## Cisco AnyConnect-Meraki

This guide explains how to install the AnyConnect Client VPN software. The installation consists of multiple modules depending on what features and security you require – we will only be using the client VPN to access the remote systems.

1) Download the latest AnyConnect software

MAC: https://owncloud.gwdg.de/index.php/s/chWfF4zD2fcWH27

Windows: https://owncloud.gwdg.de/index.php/s/Of8N2xy9w2BTncc

- 2) Install Software (on Mac you only have to install "VPN", you can untick all other boxes during the installation process). You might have to allow the software to create virtual network adapters be installed at all, depending on your security settings.
- 3) Open Software (AnyConnect does not create a desktop shortcut, so you have to use the search function to find the app and open it)
- 4) Sign into the VPN network

When you open the Cisco AnyConnect software for the first time, you will see the below:

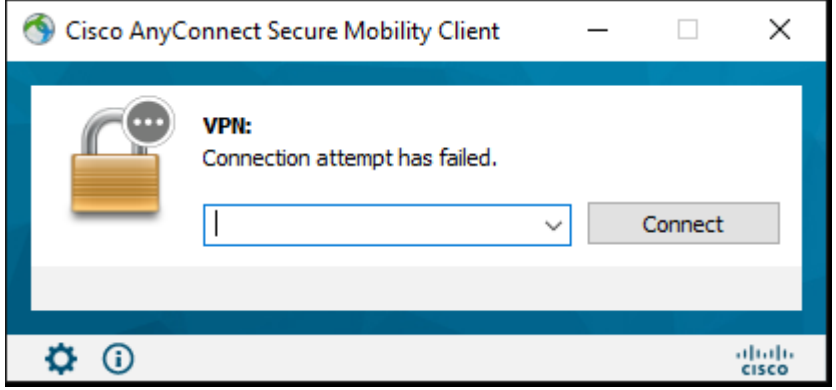

Hostname of AnyConnect: **ghi-london-appliance-wbkwhqmkmk.dynamic-m.com**

Enter the hostname provided – this shouldn't change:

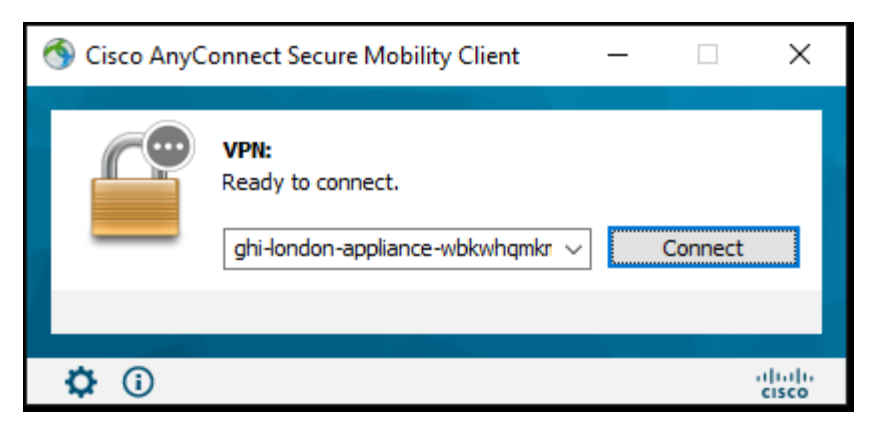

When you press connect, you should be promoted for your GHI username and password. Enter you details as below and press ok:

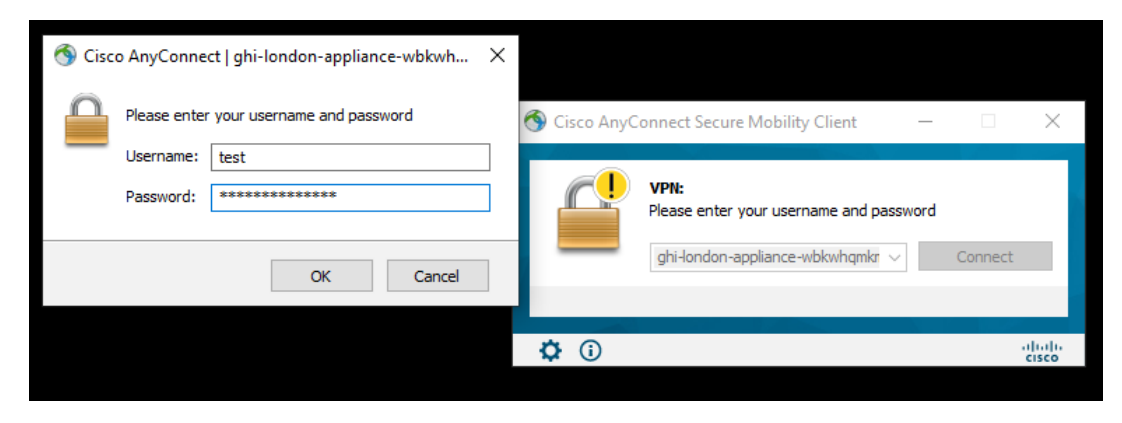

Once logged in, the software will minimise to the system tray